### **Søknad om innpassing av utvekslingsopphold**

Logg inn i studentweb

I menyen velg Søknader

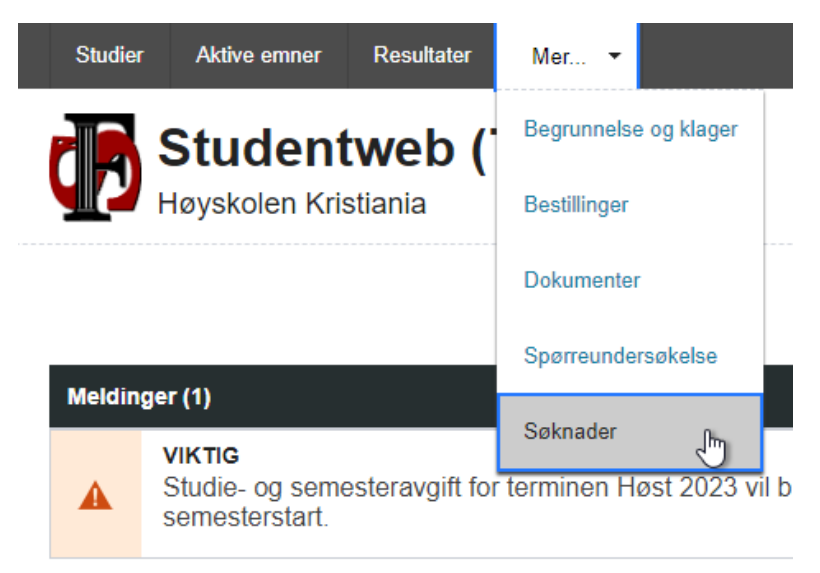

#### …og Ny søknad

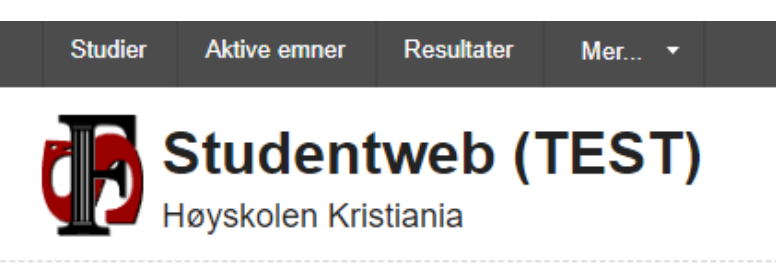

# **Søknader**

Du har foreløpig ingen søknader.

Ny søknad

Z

Velg Innpassing av utvekslingsopphold fra nedtrekksmenyen

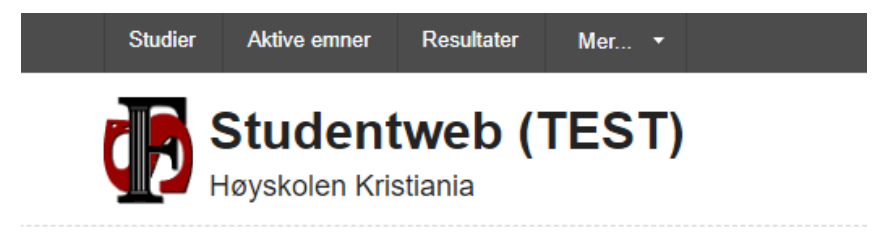

## **Registrer ny søknad**

Type:

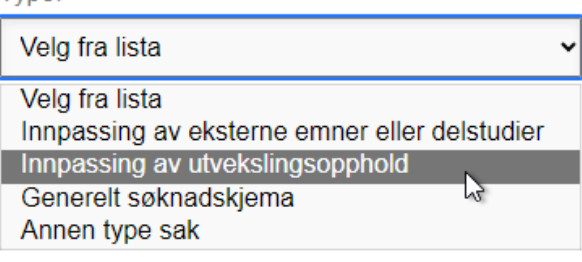

#### Legg inn navnet på utdanningsinstitusjonen

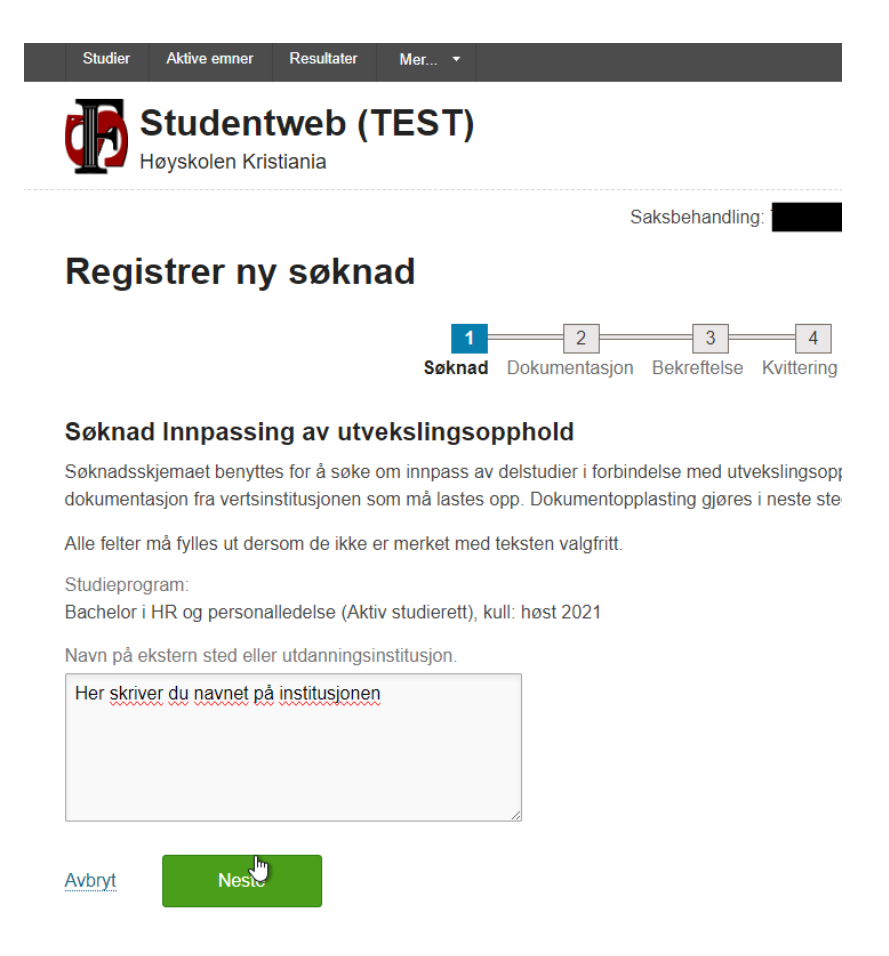

#### Last opp dokumentasjon/karakterutskrift

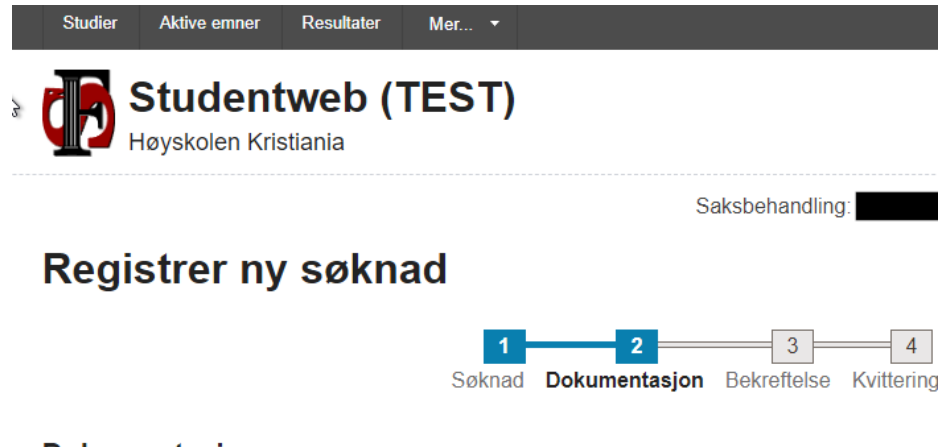

#### **Dokumentasjon**

Du skal ikke laste opp sensitive personopplysninger i Studentweb. Sensitive personopplysninger rasemessig eller etnisk opprinnelse, politisk oppfatning, religion, filosofisk overbevisning, fagfore seksuell legning, straffedommer og lovovertredelser. Det er også genetiske opplysninger og bior entydig identifisere noen. EUs personvernforordning stiller strenge krav til behandling av sensitiv tilfredsstiller ikke Studentweb disse kravene.

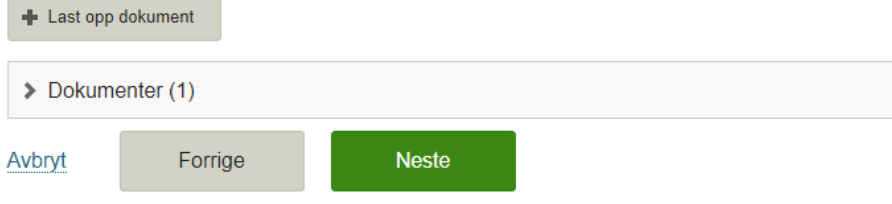

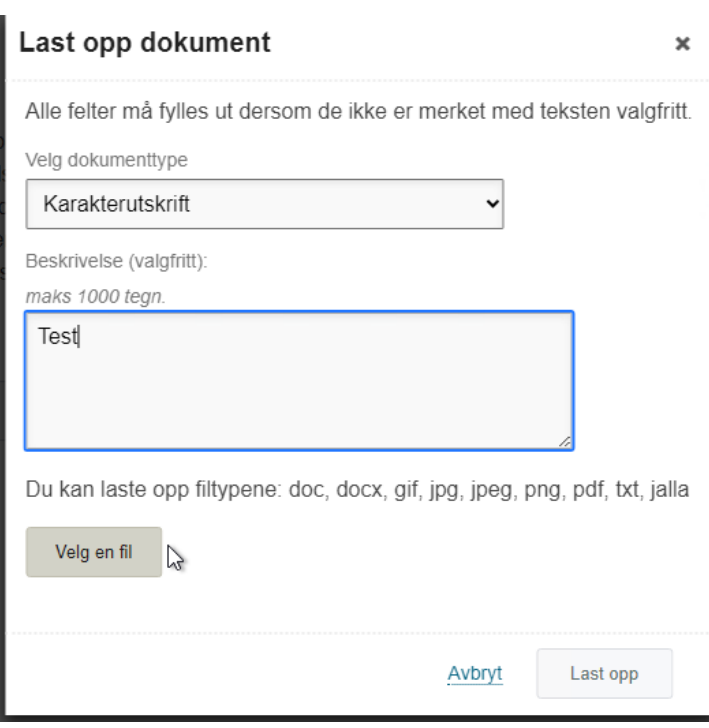

#### Fullfør til slutt

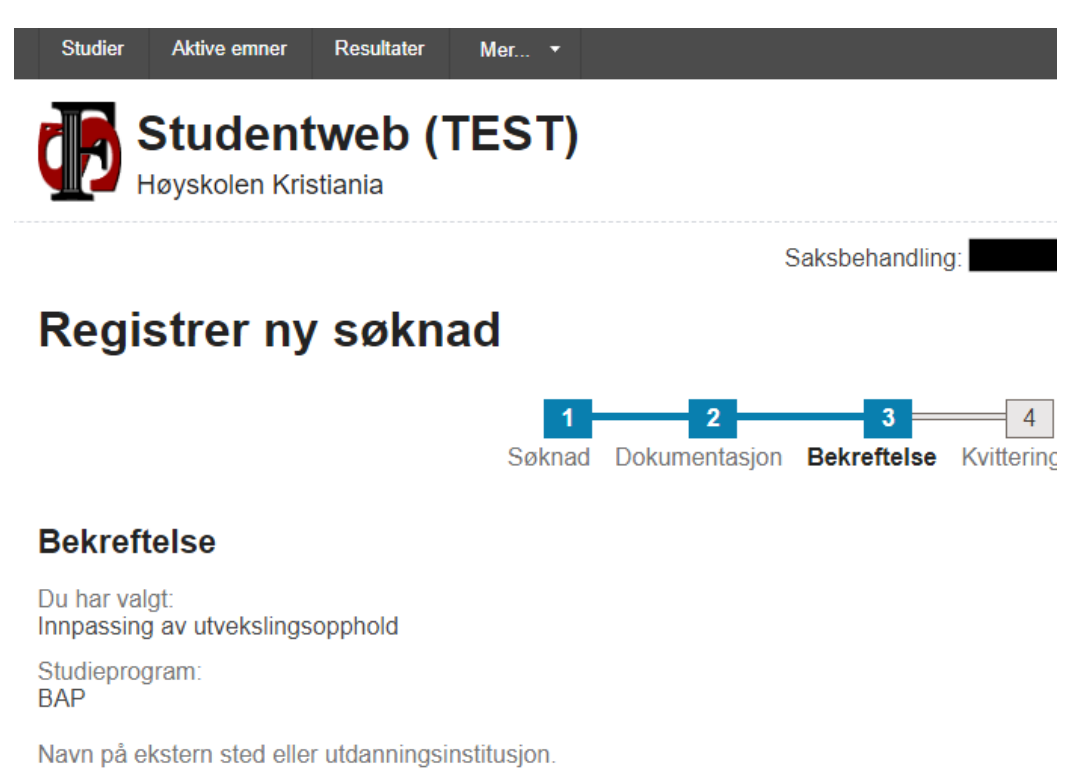

test

Ja, jeg ønsker kvittering på e-post.

Gå tilbake til forrige steg dersom du ønsker å gjøre endringer i søknaden før du sender den inn. Når søknaden er sendt, kan du også ettersende dokumentasjon eller andre relevante opplysninger.

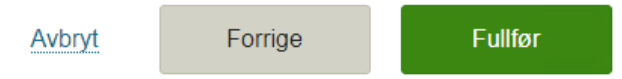